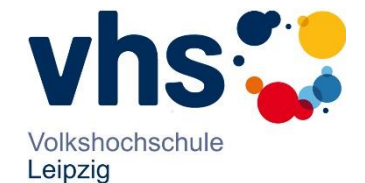

## **Digitaler Lehrvertrag im KL-Portal**

Sie erhalten als KL der vhs Leipzig gegen 19 Uhr eine E-Mail, sobald ein neuer Vertrag für sie im KL-Portal bereitliegt. Melden Sie sich im KL-Portal an und gehen sie auf Planung, um die zur Verfügung stehenden Verträge einzusehen.

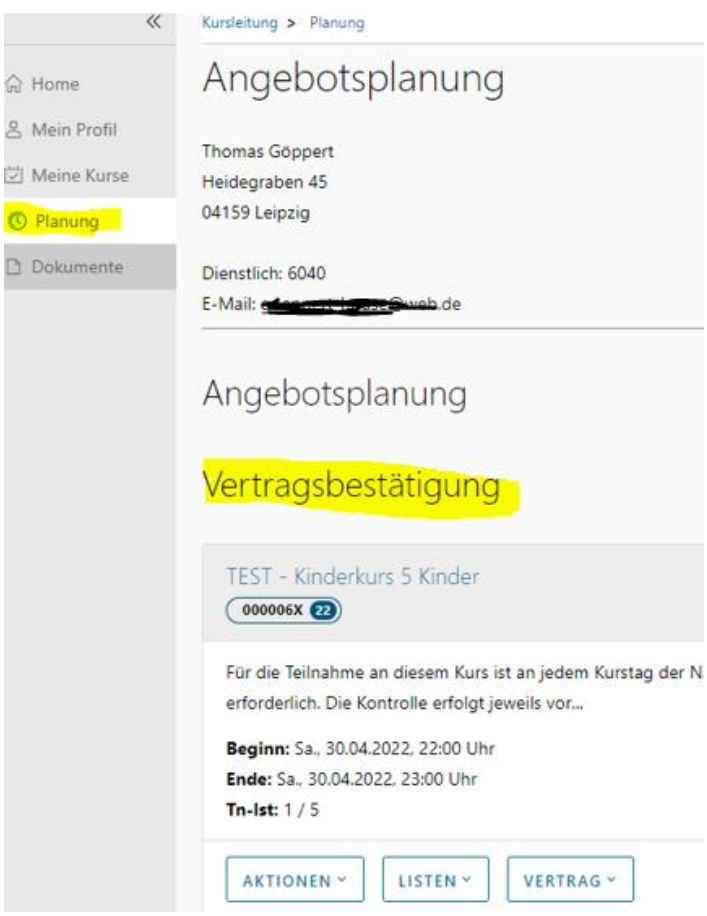

Öffnen sie ihren Vertrag des jeweiligen Kurses über Vertrag  $\rightarrow$  Lehrvertrag.

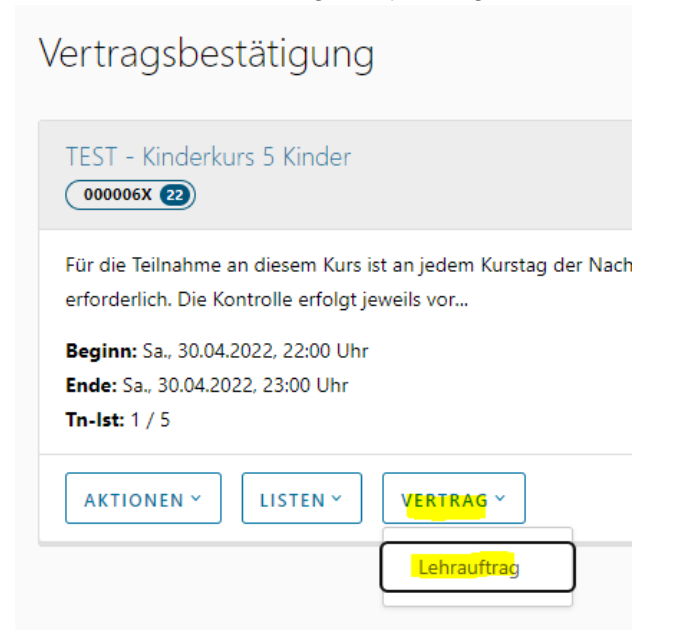

Ihr Vertrag öffnet sich als PDF im KL-Portal. Wenn sie den Vertrag annehmen oder ablehnen möchten, klicken sie entsprechend auf die jeweiligen Menüpunkte.

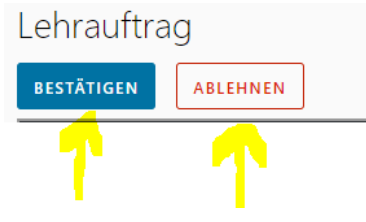

Zum Bestätigen des Vertrages, öffnet sich ein kleines Fenster indem sie dann ihre Unterschrift auf den digitalen Vertrag setzen können. Am PC nutzen sie hierfür die Maus. Auf dem Smartphone und Tablet ihren Finger bzw. einen Smart-Stift. Klicken sie zum Abschluss auf "Annehmen".

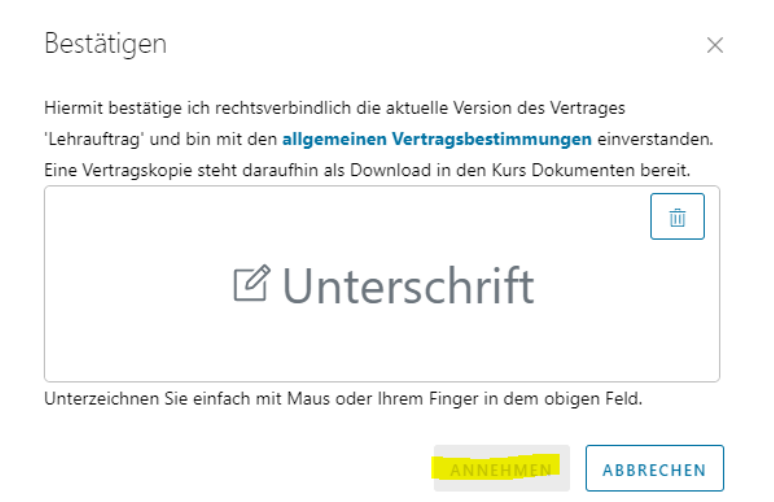

Wenn der Vertrag abgelehnt werden soll, klicken sie auf den entsprechenden Menüpunkt "Ablehnen" und danach öffnet sich ebenfalls ein neues Fenster. Hier können sie optional eine Bemerkung mit eintragen.

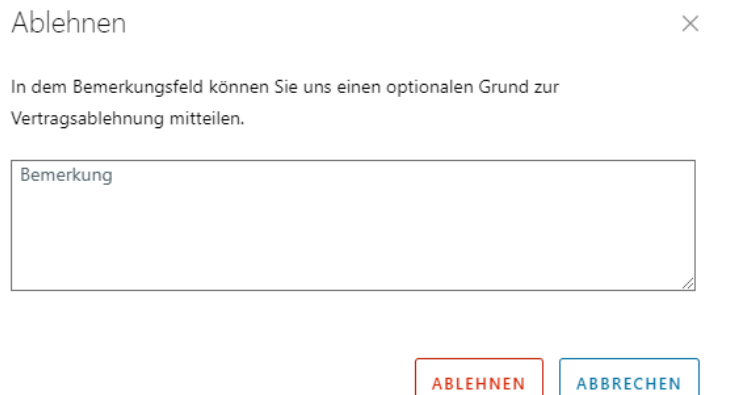

Ihr abgelehnter oder angenommener Vertrag steht dann in unserem Verwaltungssystem und auch in ihrer Dokumentenübersicht zur Verfügung.

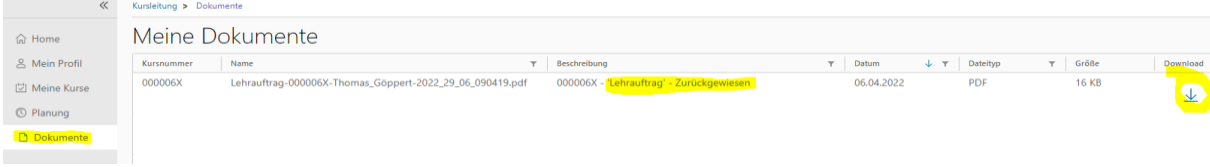